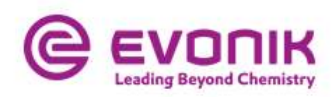

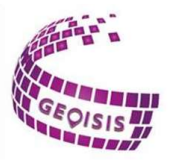

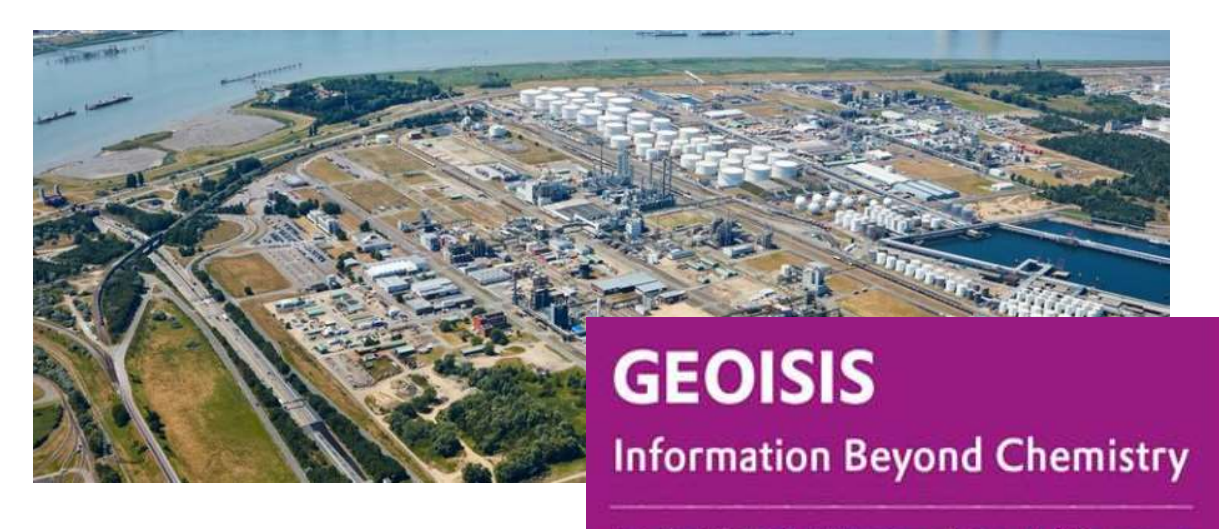

Strategic solutions for Geodata location positioning and building assessment

# Benutzerhandbuch

Stand Dezember 2022

Herausgeber Evonik Operations GmbH Technology & Infrastructure Industrial Real Estate Management - Strategic Services

[confidential]

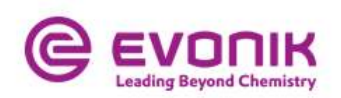

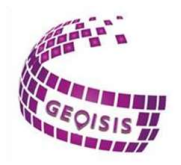

# Inhalt

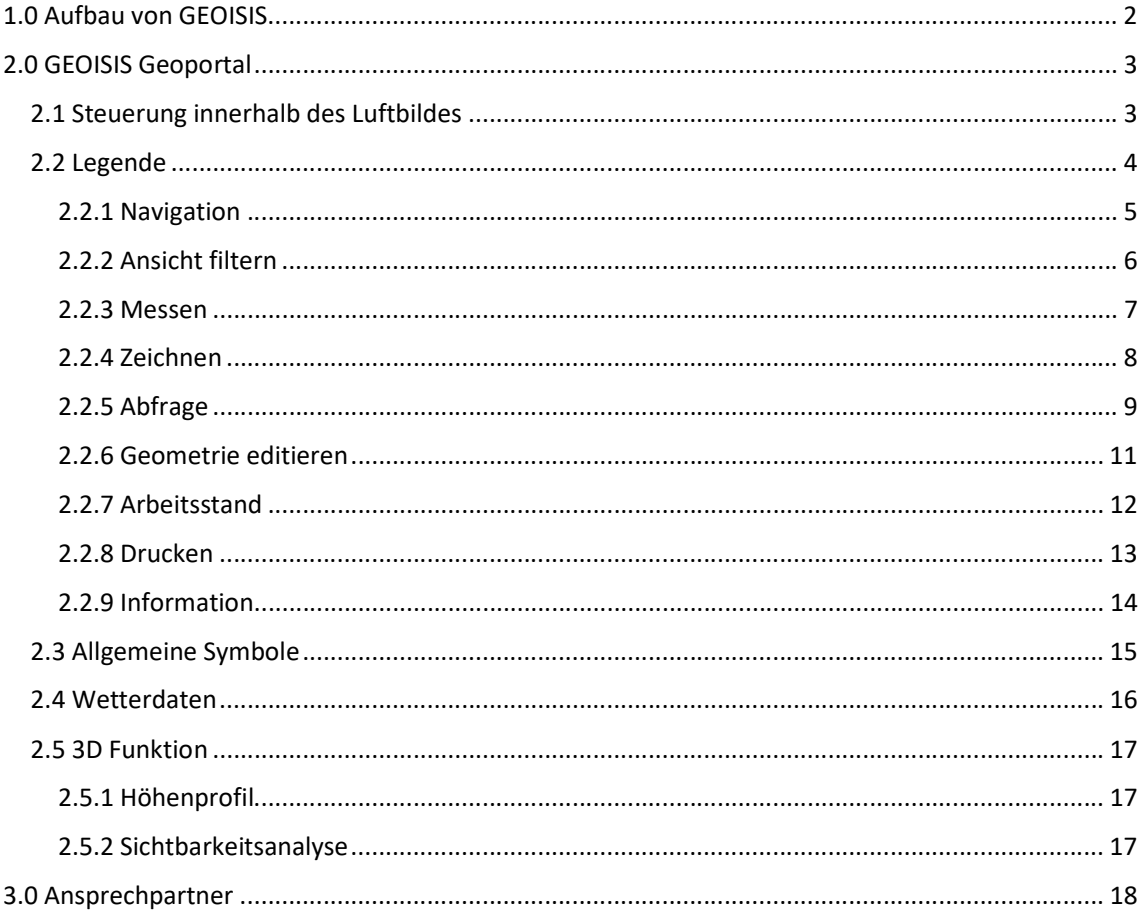

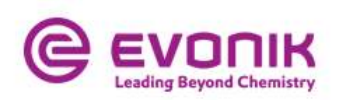

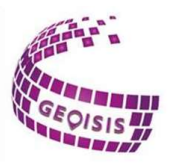

#### 1.0 Aufbau von GEOISIS

Beim Aufrufen des Standort-Informationssystems erhalten Sie eine Übersichtsseite mit allen Anwendungen, für die Sie freigeschaltet wurden. GEOISIS arbeitet bifunktionell, d.h. es besteht zum einen die Möglichkeit direkt über das Geoportal grafische und zum anderen über die Suchseite alphanumerische Abfragen durchzuführen. Die Ergebnisse der alphanumerischen Abfragen können im Geoportal grafisch angezeigt werden.

Des Weiteren können Sie sich Ansprechpartner anzeigen lassen, die Sie bei Fragen kontaktieren können oder Sie können über den Button Kontakt eine direkte Anfrage stellen.

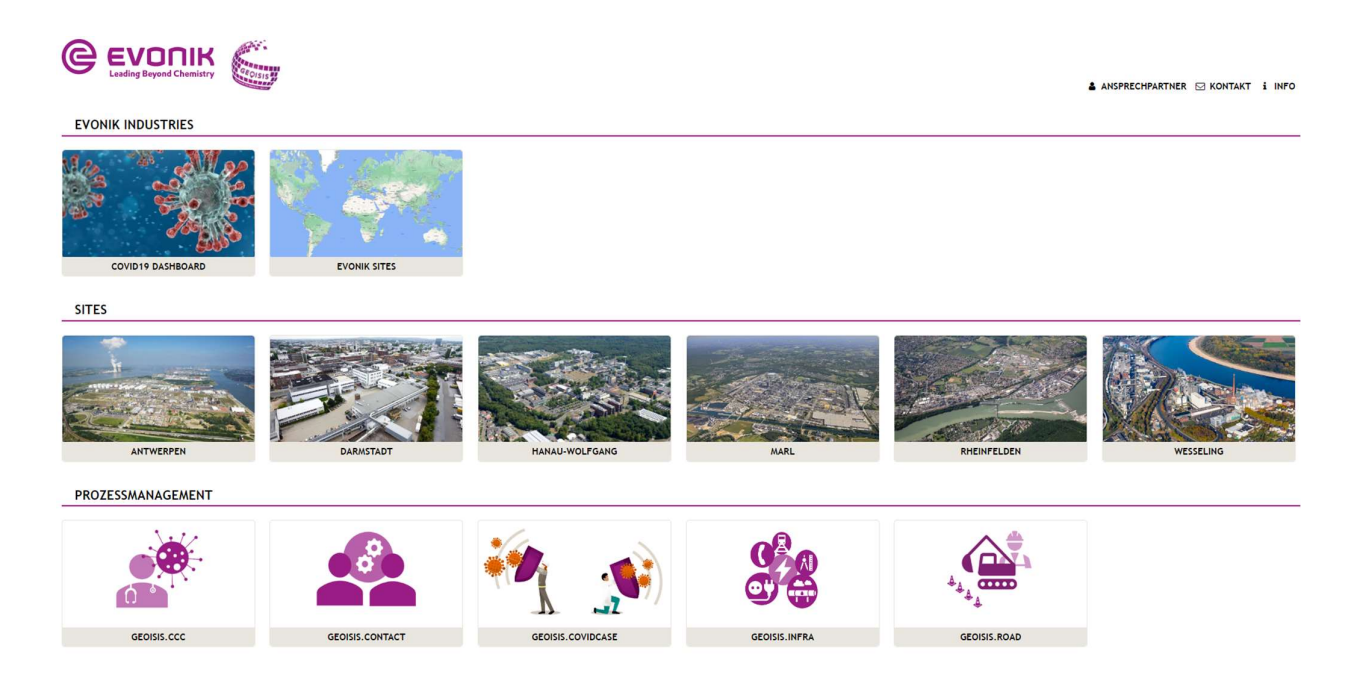

Durch Klicken auf die jeweilige Applikation, startet die Anwendung in GEOISIS.

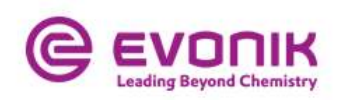

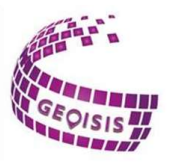

## 2.0 GEOISIS Geoportal

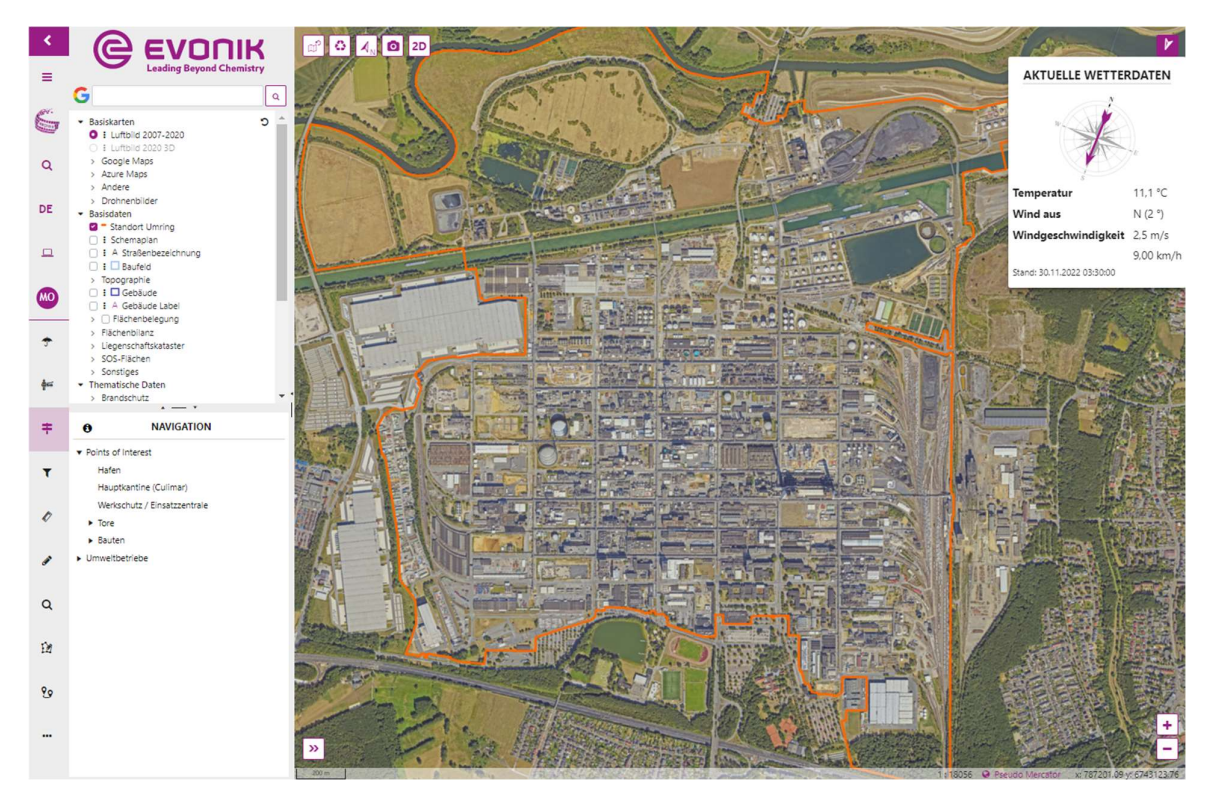

#### 2.1 Steuerung innerhalb des Luftbildes

Innerhalb des Luftbildes haben Sie verschiedene Funktionen. Sie können sich unten links anzeigen lassen in welchem Teil der Karte Sie sich zurzeit befinden, unten rechts haben Sie Zoomstufen, mit denen man die Karte über Plus und Minus rein bzw. rauszoomen kann. Mit einem Doppelklick in das Luftbild, wird der gewählte Punkt zentriert und es wird eine Stufe in das Bild hinein gezoomt. Über den Rechtsklick innerhalb der Karte, öffnet sich der Bereich Karteninteraktionen. Hier befinden sich die Koordinaten zum anvisierten Punkt, zwei Schnellzugriffe aus dem Bereich Messen und zwei Schieber, mit dem man die Deckkraft regeln kann und wenn vorhanden auch eine Zeitleiste, in der man sich den Standort und dessen Veränderungen in den Jahren anzeigen lassen kann.

Zudem wird der Maßstab des Luftbildes und auch das Koordinatensystem, welches geändert werden kann, im unteren Teil des Bildes angezeigt. Zur Verfügung stehen WGS 84, ETRS89 / UTM Zone 32N, Pseudo Mercator und Gauß-Krüger 2 und auch die exakten Koordinatenpunkte, auf denen sich der Mauscursor gerade befindet.

Die Standorte sind horizontal ausgerichtet, was zum besseren Einzeichnen oder auch Messen dienen soll. Einnorden kann man die jeweilige Karte immer über den Pfeil  $\mathcal{A}_{\text{N}}$ im oberen linken Bereich des Luftbildes. Außerdem kann man über einem Button  $\boxed{20}$  in den 3D Modus und Schrägbildmodus wechseln, um so bspw. bessere Höhenmessungen an Gebäuden vorzunehmen. Mit dem Zurücksetzten-Button  $\circ$  setzt man die Karte immer wieder in deren Ursprungszustand zurück.

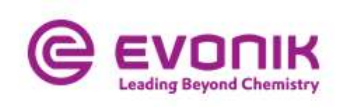

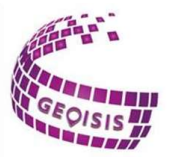

## 2.2 Legende

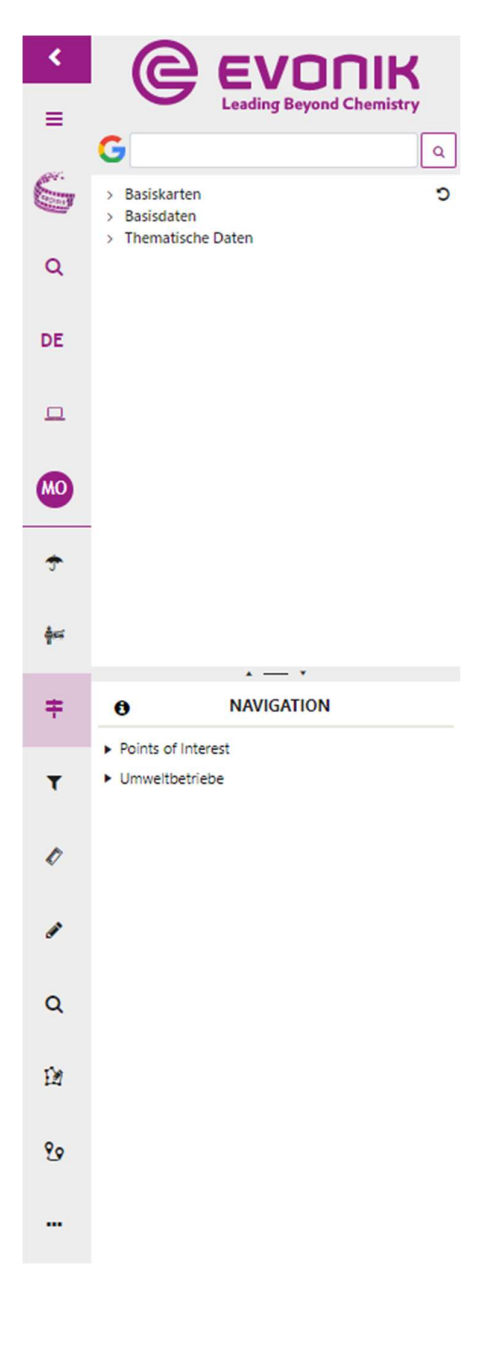

Die Legende ist der zentrale Auskunftsbereich, in dem alphanumerische und grafische Daten miteinander verknüpft sind und im Luftbild visualisiert werden können.

Der Inhalt der Legende im Bereich Basiskarten, Thematische Daten und 3D Themen ist abhängig von dem angemeldeten User und dessen Berechtigungen. Durch Klicken auf den Pfeil, öffnet sich eine Drop Down Liste, aus der Sie wählen können, was Ihnen angezeigt werden soll.

Zusätzlich zu den GEOISIS Funktionen, befindet sich oberhalb der Legende ein Suchfenster, mit dem man aus dem System heraus, auf Such-Provider wie Google oder OpenStreetMap springen kann.

Durch Wischen mit dem Mauscursor über die Icons am linken Bildschirmrand, wird eine Beschreibung des jeweiligen Symbols angezeigt. Während im oberen Bereich die Alphasuche, eine Sprachauswahl – englisch oder deutsch – und der Sprung in das Portal zur Verfügung stehen, kann man sich im unteren Bereich der Legende Funktionstools aussuchen, mit denen man arbeiten möchte. Die Inhalte des ausgewählten Funktionstools befinden sich im unteren Bereich der Legende und man erhält über das Symbol  $\bullet$ eine kurze Erklärung zur Funktion.

Neben Funktionen wie der Navigation zu beispielsweise Toren oder Bauten auf den Standorten und dem Speichern oder Ausdrucken von Arbeitsständen, bietet das Geoportal GEOISIS dem Benutzer die Möglichkeit des Redlining's innerhalb der ausgewählten Karte, der Entfernungs- bzw. Flächenmessung, sowie Geometrien zu editieren.

Bitte beachten: Die Anwendungen vor allem im unteren Bereich der Legende, die den Benutzern zur Verfügung stehen sind standortabhängig und es kann deshalb sein, dass die Anwendungen, die im Nachfolgenden beschrieben werden, nicht an allen Standorten der Evonik verfügbar sind. Zudem müssen Sie die jeweiligen Berechtigungen haben.

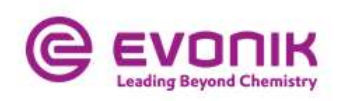

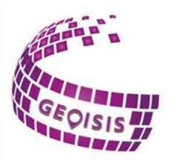

## 2.2.1 Navigation

Über die Schnellnavigation gelangt man direkt zu einem vordefinierten Kartenbereich. Am Chemiepark Marl hat man die Möglichkeit zwischen Hafen, Toren und auch Bauten zu wählen. Das gewünschte Objekt wird durch Anklicken in der Karte direkt angezeigt wie hier das Hochregallager in Marl.

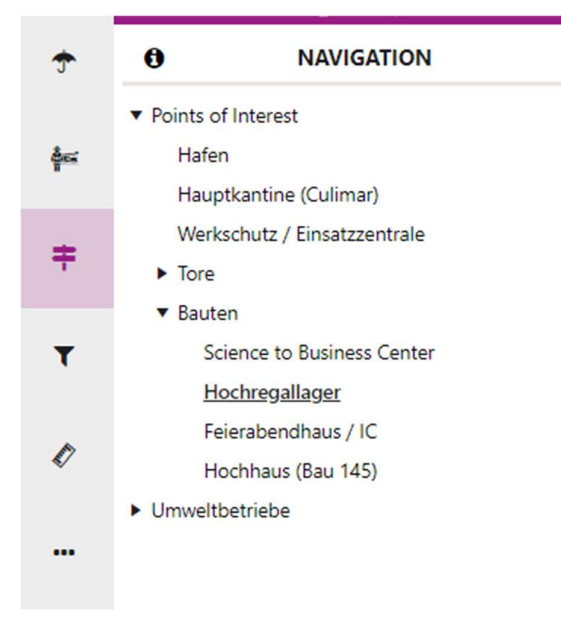

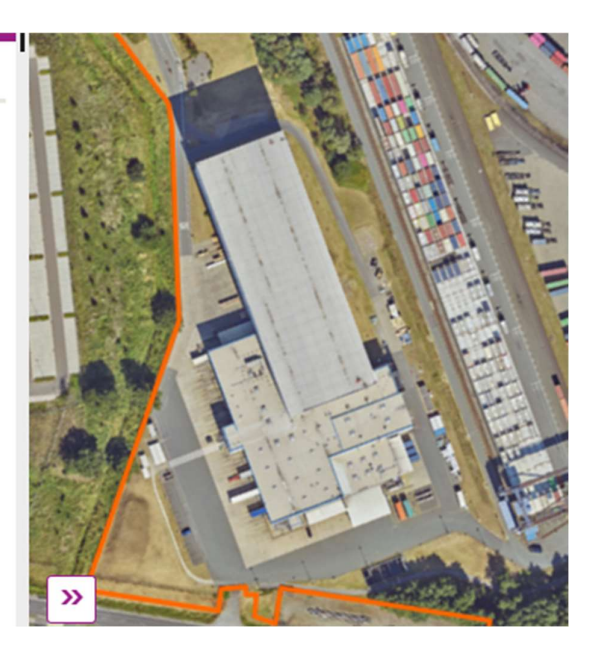

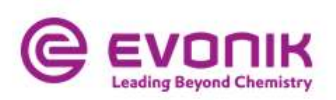

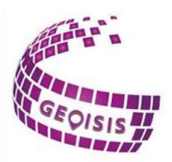

# 2.2.2 Ansicht filtern

Um den Status von Projekten am ausgewählten Standort zu sehen, hier Marl, ist dieses Tool hilfreich. Dazu müssen Sie das jeweilige Projekt auswählen und können dann entweder mithilfe des Schiebereglers die Projekte sehen oder sich direkt die Projektfläche an einem bestimmten Datum anzeigen lassen.

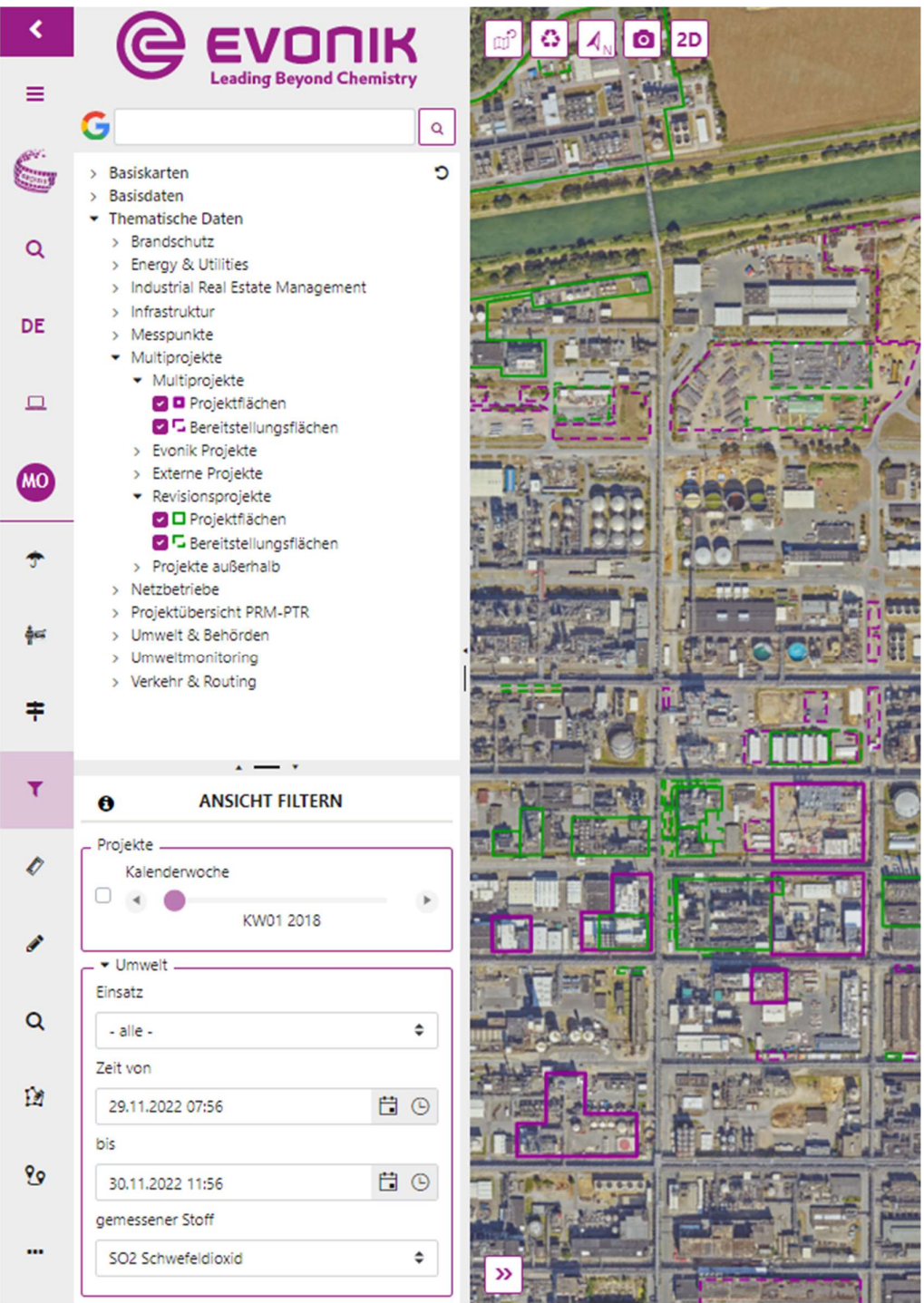

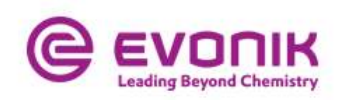

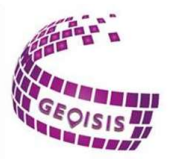

## 2.2.3 Messen  $\phi^*$

Mit diesem Funktionstool können Entfernungen und Flächen, sowie Kreise und Rechtecke gemessen werden. Dazu wird das entsprechende Werkzeug gewählt und durch beliebig viele Klickpunkte in der Karte können die Messungen definiert werden. Durch Reinklicken in die Messung kann man sich die Koordinatenpunkte anzeigen lassen. Es sind wieder mehrere Koordinatensysteme vordefiniert, aus denen man wählen kann. Über den Abfalleimer neben der erstellten Messung kann man diese löschen. Auch hier hat man die Möglichkeit sich alle Funktionen und Symbole anzeigen zu lassen, indem man mit dem Mauscursor über die zu wählenden Symbole wischt.

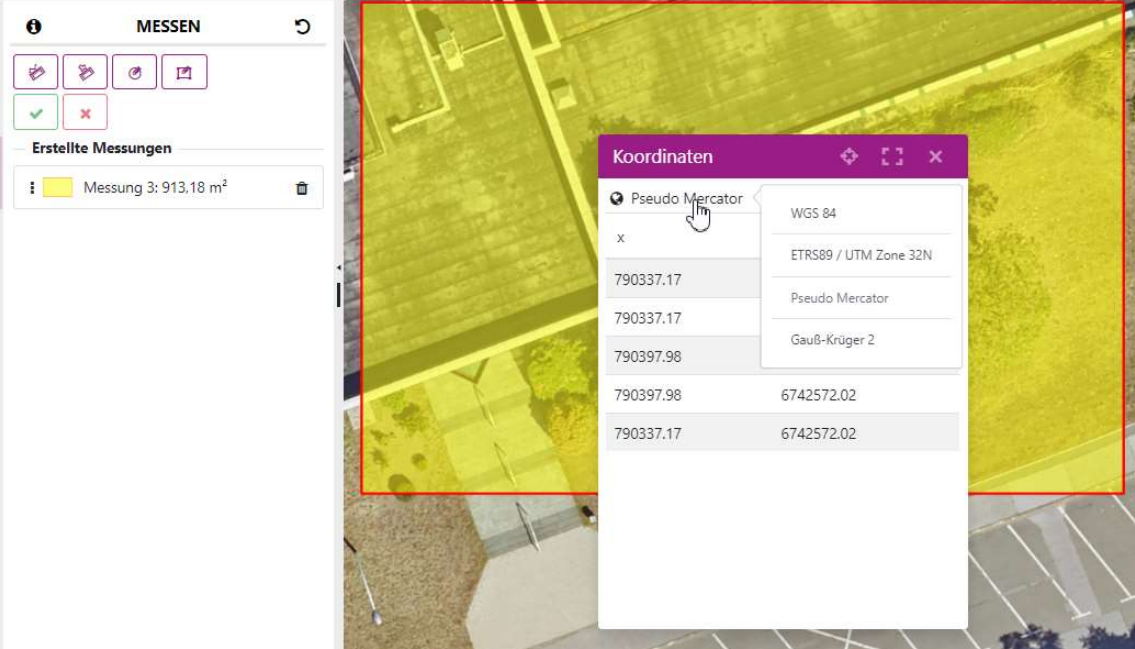

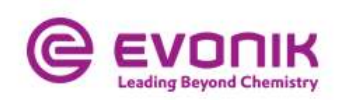

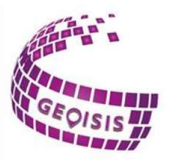

## 2.2.4 Zeichnen

Zeichnen ist ein gutes Funktionstool für die Planung. Mithilfe verschiedener Zeichenwerkzeuge können sowohl temporäre Zeichnungen als auch Texte innerhalb der Karte platziert werden. Gewählt werden kann zwischen Punkt zeichnen, Linie zeichnen, Polygon zeichnen, Kreis zeichnen, Rechteck zeichnen und Text Zeichnung erstellen. Zeichnungen werden mit der rechten Maustaste abgeschlossen und ein Kreis kann mit gehaltener linker Maustaste platziert werden. Weiterhin kann zwischen unterschiedlichen Farben gewählt werden, damit sich die Zeichnungen farblich voneinander absetzen und es lassen sich auch die Maße, wenn gewünscht, anzeigen. Gespeichert werden können Zeichnungen über den Arbeitsstand - siehe hierzu 2.2.7 Arbeitsstand.

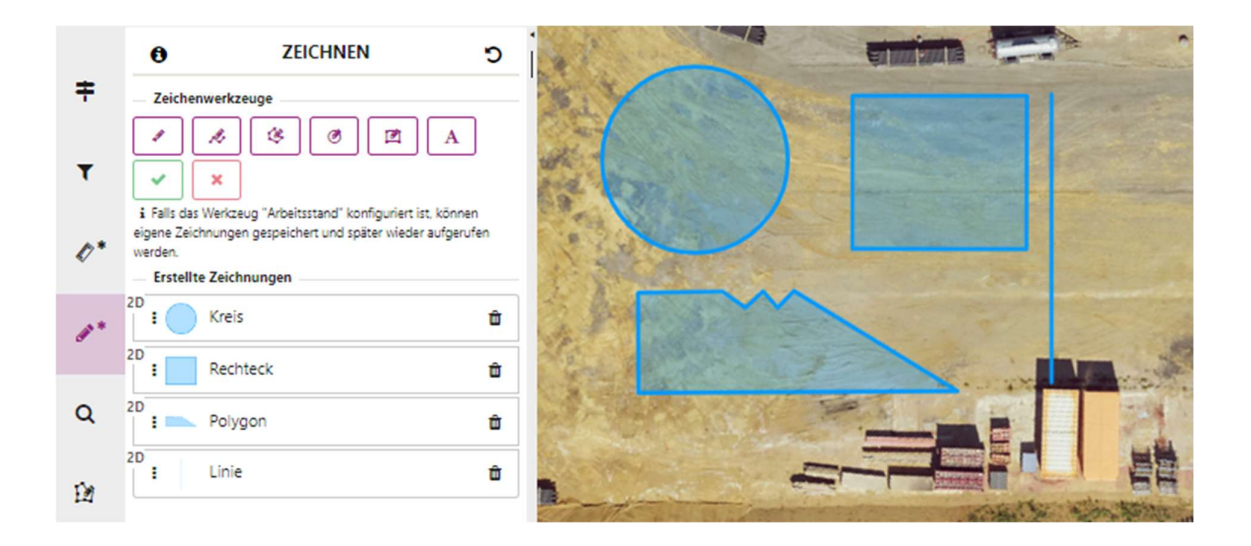

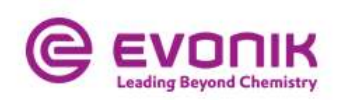

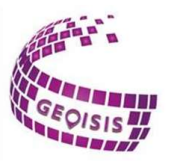

## 2.2.5 Abfrage **Q**

≡

Q

**DE** 

 $\square$ 

**MO** 

Mit diesem Funktionstool kann der Anwender eine Abfrage im GEOISIS starten. Aus einer vordefinierten Drop Down Liste kann beispielsweise zwischen den folgenden Attributen gewählt werden:

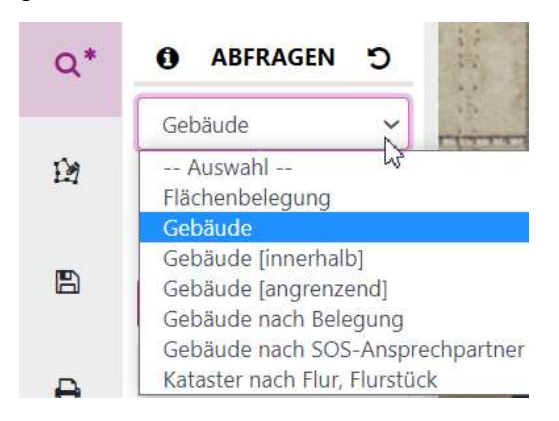

Mit dem Ausführen – Button starten Sie die Abfrage und das Ergebnis wird im Luftbild angezeigt. Beim Klicken auf die markierte Fläche erhalten Sie über eine Informationsbox zusätzliche Informationen zu der Auswahl, wie zum Beispiel die Größe der belegten Fläche, die Nummer des Baufeldes oder auch die Nutzung bzw. Bezeichnung des jeweiligen Gebäudes.

> Des Weiteren bietet GEOISIS die Möglichkeit einer alphanumerischen Abfrage, in der Legende zu finden unter diesem Symbol: A

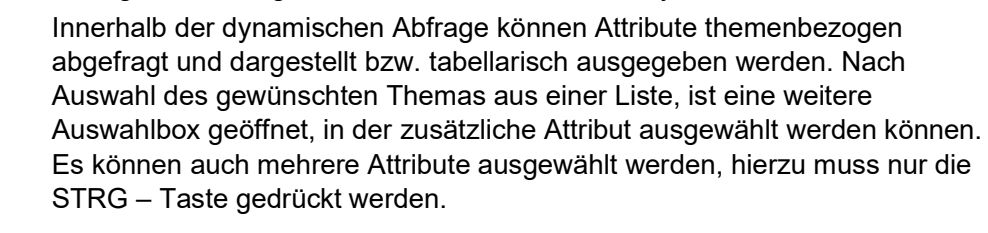

Die Suche wird aktiviert, indem man abschließend den Suchen Button drückt.

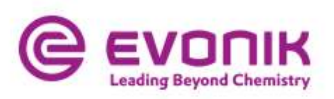

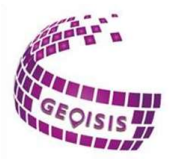

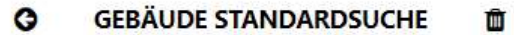

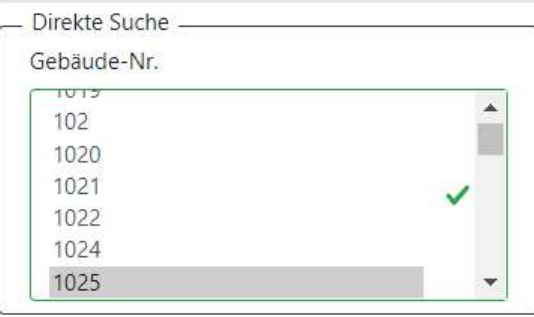

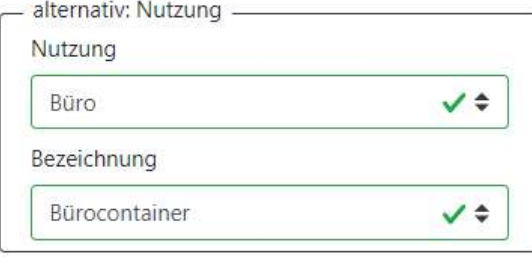

Q Suchen

Der Anwender erhält dann eine Liste, mit den Ergebnissen seiner Abfrage. Diese kann dann in eine Excel-Tabelle exportiert werden, man kann sich die Ergebnisse in der Karte anzeigen lassen und sich zudem ein Detaildatenblatt aufrufen, indem alle wichtigen Informationen zusammengefasst sind.

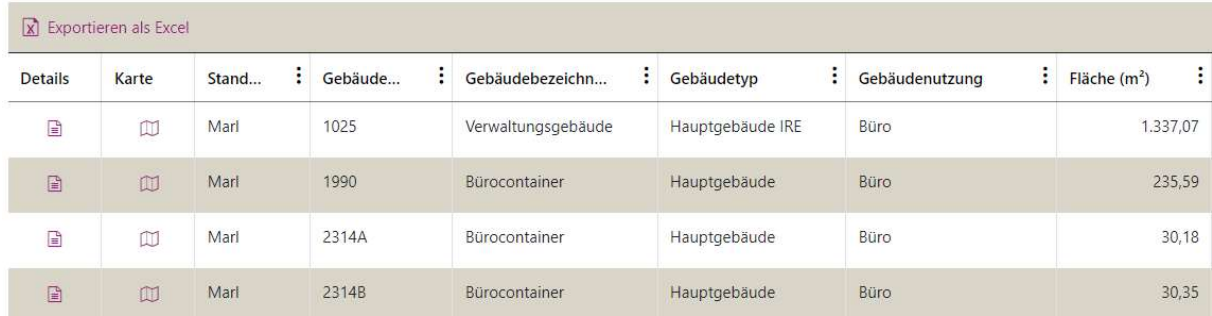

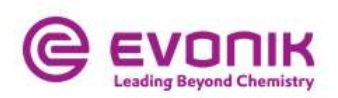

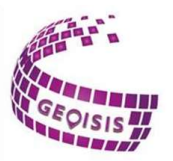

#### and the company of the company 2.2.6 Geometrie editieren

Mit dem Tool Geometrie editieren kann man Objekte sowohl neu erfassen als auch vorhandene Objekte bearbeiten. Um Objekte zu erfassen, kann zwischen Polygonen und Rechtecken gewählt werden. Anschließend wird die Geometrie an der gewünschten Position in der Karte platziert und es öffnet sich ein Informationsfenster, indem relevante Daten eingetragen werden können. Das Objekt erscheint dann unter dem Eintrag Neue Geometrie in der Legende und man kann es dann speichern oder wieder entfernen.

Des Weiteren kann man vorhandene Objekte bearbeiten. Dazu wählt man die zu ändernde Geometrie, die im Kartenfenster hervorgehoben wird, in der Karte aus. Eine Änderung ist nun per Drag and Drop möglich - bei Linien und Polygonen auch außerhalb der vorhandenen Punkte. Die Geometrie wird im Bereich In Bearbeitung angezeigt und kann dort gespeichert oder gelöscht werden.

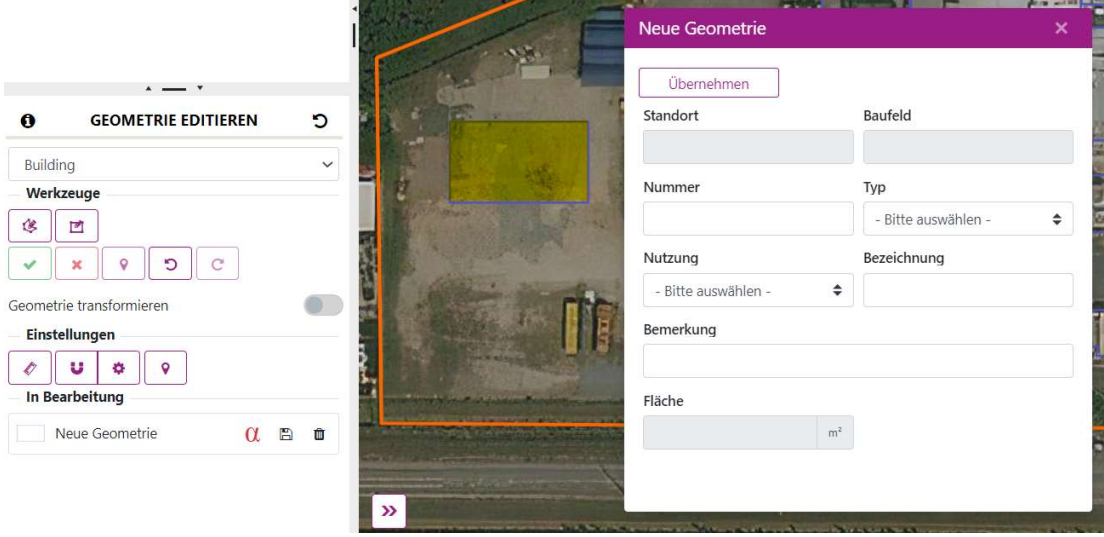

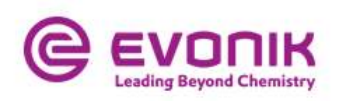

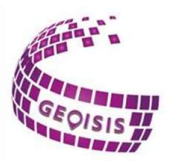

# 2.2.7 Arbeitsstand<sup>B</sup>

In dem Funktionstool Arbeitsstände kann der Anwender einen eigenen Arbeitsstand für eine spätere Verwendung vordefinieren. Über den Button Arbeitsstand anlegen, öffnet sich das Fenster: Neuer Arbeitsstand erstellen. Für jede Anwendung können mehrere Arbeitsstände gespeichert werden. Zudem kann man festlegen, ob und falls ja, welcher Arbeitsstand beim Start der Anwendung geladen werden soll. Dies ist auch der Bereich in dem vorher angefertigten Zeichnungen gespeichert werden können.

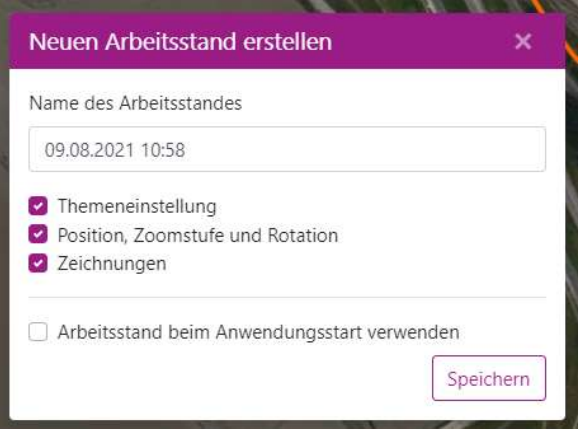

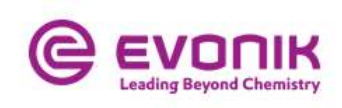

 $\mathbf{C}$ 

 $\frac{1}{2}$ 

 $\bullet$  $\overline{\phantom{0}}$ 

 $\checkmark$ 

 $\bullet$  $\hat{ }$ 

 $\boxdot$ <br> $\odot$ 

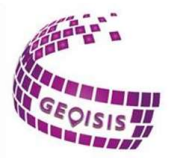

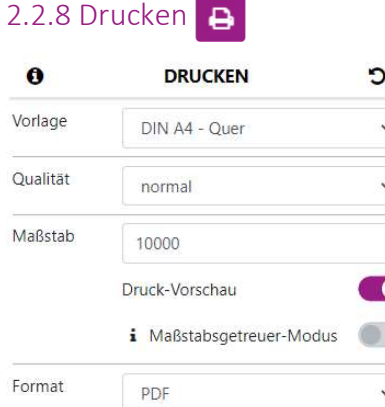

 $\Theta$  Drucken

Nur sichtbare Themen

Legende

Objektinfo

Thema

Ersteller

Datum

09.08.2021 12:14

Das Tool des Kartendrucks im GEOISIS bietet die Möglichkeit, Kartenausschnitte in einem vordefinierten Format, entweder A4 oder A3 sowohl als Quer– als auch als Hochformat auszugeben. Zudem kann man dem Ausdruck eine Objektinformation, ein Thema und auch den Namen des Erstellers hinzufügen.

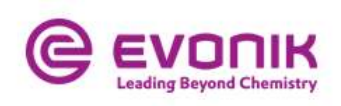

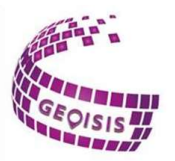

#### 2.2.9 Information

Die Schaltfläche Information des Geoportals bietet allgemeine Informationen zum angezeigten Luftbildausschnitt. Dazu gehören Rechts- und Hochwert der linken unteren und rechten oberen Ecke des Bildausschnittes, die Breite und Höhe des Ausschnitts sowie die gewählte Zoomstufe. Weiterhin ist das vordefinierte Koordinatenreferenzsystem im weltweit eindeutigen EPSG-Code ersichtlich, hier ist es Pseudo Mercator, aber es kann auf WGS 84, ETRS89 oder Gauß-Krüger 2 gewechselt werden. Zusätzlich enthält diese Schaltfläche Informationen über die Rotation. Diese zeigt den Winkel der Ausrichtung des Kartenbildes gegenüber geographisch Nord in Grad und Radiant an. Dabei entspricht der Wert Null der Nordausrichtung.

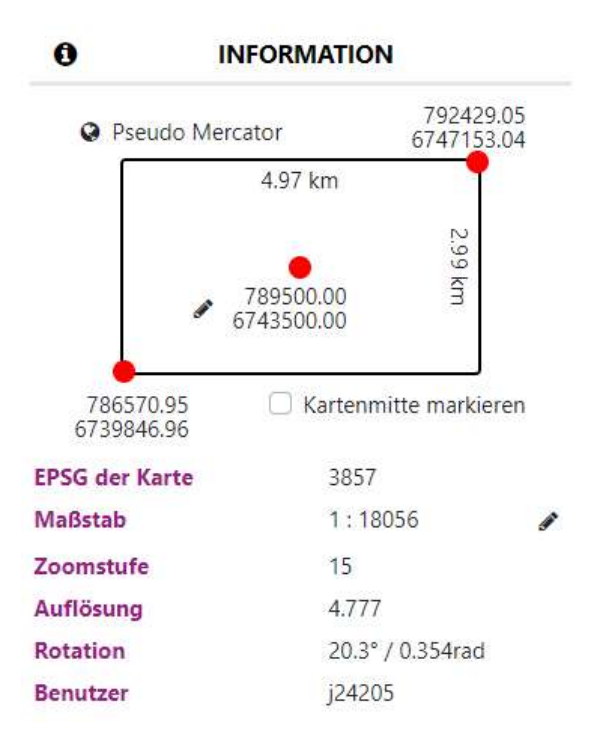

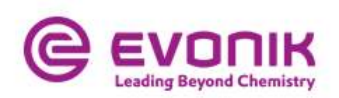

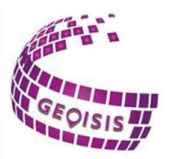

## 2.3 Allgemeine Symbole

Im GEOISIS finden sich einige Symbole immer in den Anwendungen wieder, diese sind unabhängig vom Standort oder den Applikationen.

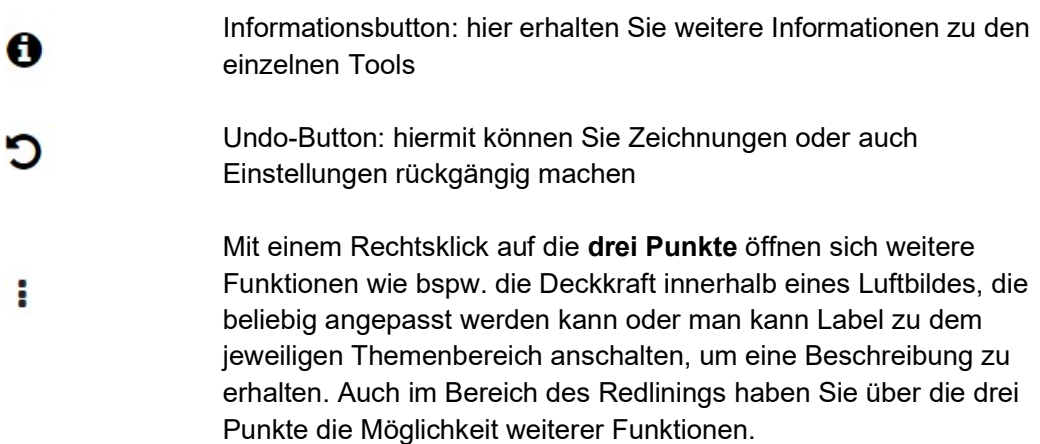

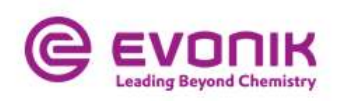

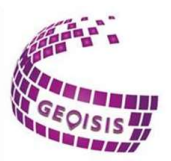

# 2.4 Wetterdaten

In der GEOISIS Anwendung gibt es zusätzlich zu den Standardtools, noch das Wetterdaten Tool.

Die Wetterdaten werden regelmäßig im 5-Minuten Takt aktualisiert, sodass man unter anderem die Temperatur, die Windrichtung und auch die Windgeschwindigkeit am Standort direkt sehen kann:

**Aktuelle Wetterdaten** ㅅ

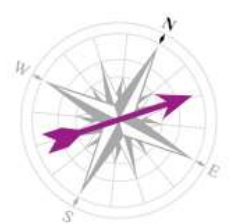

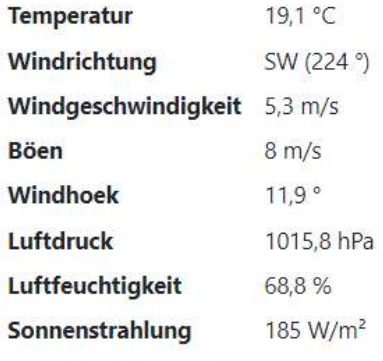

Stand: 09.08.2021 14:30:00

Zudem hat man die Möglichkeit historische Wetterdaten zu filtern. Diese Funktion ist vor allem im Nachhinein sinnvoll, wenn es zu einem Ereignisfall am Standort gekommen ist und man sehen möchte, wie zu diesem Zeitpunkt die Windgeschwindigkeit war, aber auch aus welcher Richtung beispielsweise der Wind kam.

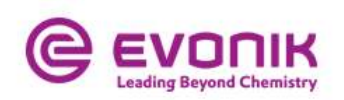

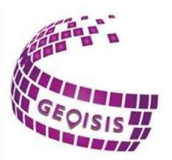

#### 2.5 3D Funktion

An einigen Standorten gibt es bereits weitere Geodaten Funktionen und auch Analysetools, die man nutzen kann.

#### 2.5.1 Höhenprofil

Die Funktion des Höhenprofils innerhalb von GEOSIS bietet Ihnen die Möglichkeit, einen linienförmigen Schnitt durch ein beliebiges Gelände im Chemiepark Marl zu erzeugen. Durch Klicken auf den Button Neues Höhenprofil und weitere Klicks in die Karte wählen Sie sowohl den Start- als auch Endpunkt aus. Anschließend wird ein Diagramm ausgegeben, in dem das Höhenprofil sichtbar ist. Dieses Diagramm kann dann als SVG-Datei, PDF-Datei oder PNG-Datei exportiert werden.

#### 2.5.2 Sichtbarkeitsanalyse

Zusätzlich zu dem Höhenprofil kann man eine Sichtbarkeitsanalyse, welche eine weitere Form der GIS Analysefunktion darstellt, im GEOISIS erstellen. Mithilfe der Sichtbarkeitsanalyse kann man berechnen, welchen Bereich man von einem bestimmten Punkt oder auch Objekt sehen kann.

Auch hier startet man die Analyse indem man auf den Neue Sichtbarkeitsanalyse Button klickt, durch einen weiteren Klick wird die Analyse gestartet. Hier sollte der Klick innerhalb der Karte da sein, wo man die Sichtbarkeitsanalyse durchführen möchte.

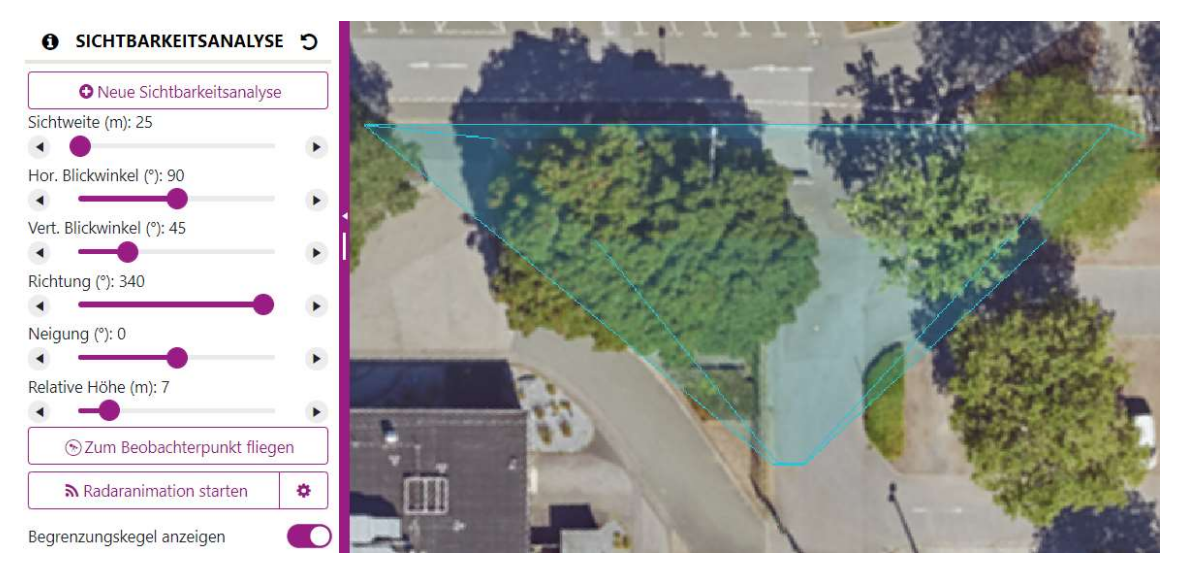

Zudem öffnen sich weitere Einstellungen, aus denen man wählen kann. Diese sind an der linken Seite der Karte dargestellt.

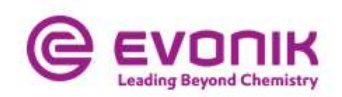

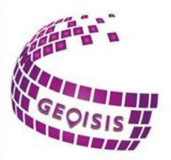

## 3.0 Ansprechpartner

#### Koen Van den Steen

Coordinator Strategic Services | Industrial Real Estate Management Phone +32 3 560 3330|Cell +32 471 586110 | koen.vandensteen@evonik.com

#### Frank Becks

Industrial Real Estate Management | Strategic Services +49 2365 49 9434 | frank.becks@evonik.com

#### Jörg Kappel

Strategic Services | Industrial Real Estate Management Call: +49 173 305 1705 | joerg.kappel@evonik.com

#### Jil-Andrea Dirla

Strategic Services | Industrial Real Estate Management +49 2365 49 6542 | +49 174 3476449 | jil-andrea.dirla@evonik.com

#### Marten Olenik

Industrial Real Estate Management | Strategic Services marten.olenik@evonik.com